## **Unser neues Online-Buchungssystem steht ab sofort für Sie zur Verfügung!**

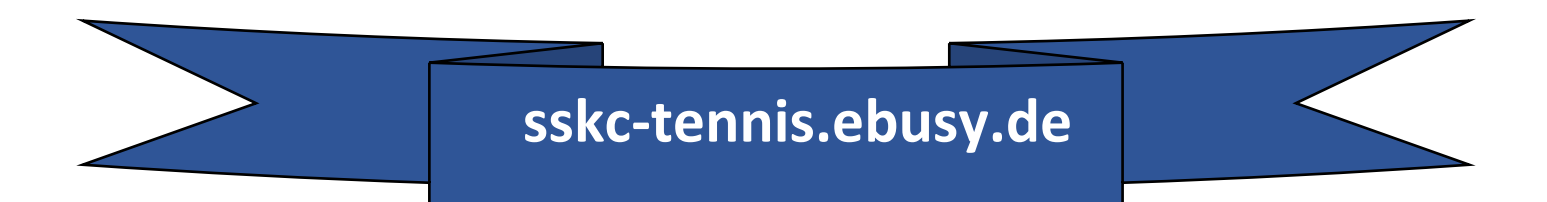

## **Was Sie tun müssen, um mit dem neuen Buchungssystem eine Hallenstunde buchen zu können!**

Hallennutzer, die noch nicht registriert sind, finden rechts oben den Button **"Registrierung".** Bitte anklicken und die geforderten Daten in die Vorlage eingeben.

Bei **Benutzerkonto** müssen Sie sich einen Namen und ein Passwort ausdenken, mit dem Sie später immer wieder Zugang haben werden.

Sie erhalten danach eine E-Mail an das eingegebene E-Mail Postfach. Diese E-Mail muss geöffnet werden und der darin enthaltene **LINK** muss einmal angeklickt werden. Dann ist alles bereit um zu buchen!

> Zur Buchung klickt man links oben auf **ANSICHT PLATZBUCHUNG TENNISHALLE**  und **Tagesansicht** oder **Wochenansicht**.

Mit Datum wählen Sie zunächst den Tag aus, an dem Sie spielen wollen. Dann können Sie mit dem Mauszeiger einfach auf die gewünschte Spielzeit klicken. Die ausgewählte Zeit wird dabei grau hinterlegt. Über der Zeittafel ist ein Button "Buchen". Der wird jetzt angeklickt und dann brauchen Sie nur noch den einzelnen vorgegebenen Schritten im Buchungsablauf zu folgen. Mit "Weiter" geht es jeweils zum nächsten Schritt, bis Sie im letzten Schritt "Zahlungspflichtig buchen" anklicken können und die erfolgreiche Buchung zurück gemeldet bekommen. Fertig! In der Tagesansicht oder Wochenansicht wird Ihre Buchung nun sofort angezeigt.

Viel Spaß beim Spielen wünscht die Vorstandschaft des

**SSKC Poseidon Aschaffenburg 1906 e.V.**

**Das Spielen mit Lichtmarken ist ab sofort nicht mehr möglich. Bitte wenden Sie sich an die Geschäftsstelle!**